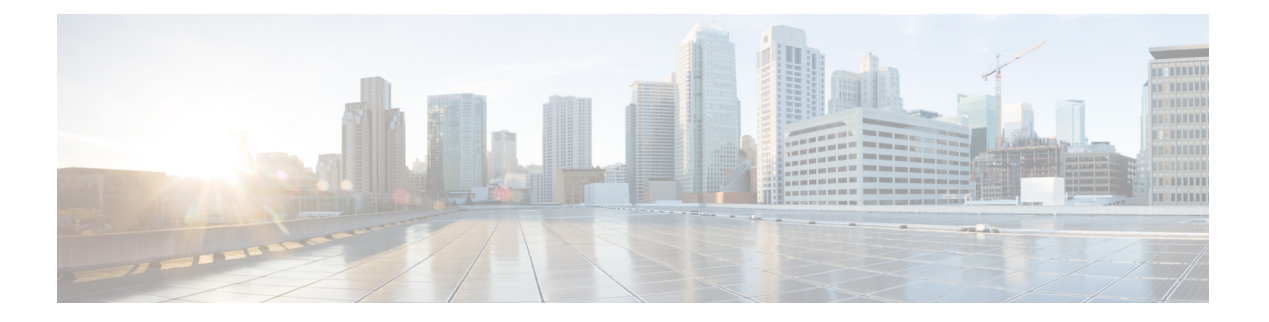

# **PowerKEY VoD**

PowerKEY ビデオ オン デマンドとは、加入者によって選択され、その加入者向けにストリーミ ングされるビデオ コンテンツを指します。コンテンツは、リクエストごとに Cisco cBR-8 で作成 されるビデオ セッションを介し、PowerKEY コンディショナル アクセスを使用して暗号化され ます。

## 目次

- PowerKEY VoD [に関する情報](#page-0-0), 1 ページ
- PowerKEY VoD [の設定方法](#page-1-0), 2 ページ
- [設定例](#page-7-0), 8 ページ
- [PowerKEY](#page-8-0) VOD の機能情報, 9 ページ

# <span id="page-0-0"></span>**PowerKEY VoD** に関する情報

PowerKEY ビデオ オン デマンドは、エッジが暗号化されたビデオ オン デマンドの映画やその他 のコンテンツを加入者に提供するためにシスコのケーブル環境で使用されます。加入者が選択画 面でコンテンツを選択すると、セットトップ ボックス (STB) からヘッドエンドにリクエストが 通知されます。ヘッドエンド機器が STB からリクエストを受信して、Session Resource Manager (SRM)をトリガーすると、Cisco cBR-8 に暗号化されたビデオ セッションが作成されます。同 時に、ビデオ ストリーマがトリガーされて、Cisco cBR-8 への UDP ストリームのコンテンツのス トリーミングが開始されます。Cisco cBR-8 はスクランブル解除されたビデオ コンテンツを受信 し、PowerKEY を使用して暗号化して、スクランブルド ストリームと RF キャリア宛ての他のコ ンテンツを組み合わせて、RF ポートからの RF 信号を送信します。

PowerKEY VoD を使用すると、オペレータは RF プラントを介して特定の加入者に暗号化された セキュアなビデオ ストリームを提供できます。

## **PowerKEY VoD** の概要

PowerKEY VoD を使用すると、オペレータは RF プラントを介して特定の加入者に暗号化された セキュアなビデオ ストリームを提供できます。

# <span id="page-1-0"></span>**PowerKEY VoD** の設定方法

- ライン [カードの暗号化タイプの設定](#page-1-1)
- [暗号化された仮想キャリア](#page-2-0) グループの設定
- [サービス配布グループとバインドの設定](#page-2-1)
- 論理エッジ デバイスと GQI [プロトコルの設定](#page-3-0)
- PowerKEY VoD [の設定確認](#page-4-0)

## <span id="page-1-1"></span>ライン カードの暗号化タイプの設定

Cisco IOS XE リリース 16.5.1 は、PowerKey と PME の暗号化 CA システムをサポートしています が、ライン カードには 1 つの暗号化タイプのみインストールできます。CA システムには 2 つの レベルがあります。下位レベルのスクランブラは実際のデータ ストリームを暗号化し、上位レベ ルのコンディショナル アクセス システムは暗号化デバイスから復号デバイスへのコントロール ワードの転送方法を制御します。

データ ストリームのスクランブルに使用される暗号化のタイプを指定するには、次の手順を実行 します。

**configure terminal cable video encryption linecard** *slot/bay* **ca-system** [**pme** | **powerkey**] **scrambler** *scrambler-type* **exit**

現在、PowerKey は DES をサポートし、Privacy Mode Encryption (PME) は DVS-042 タイプの暗号 化をサポートしています。次の表を参照してください。

### 表 **1**:サポートされる暗号化タイプとスクランブラ モード

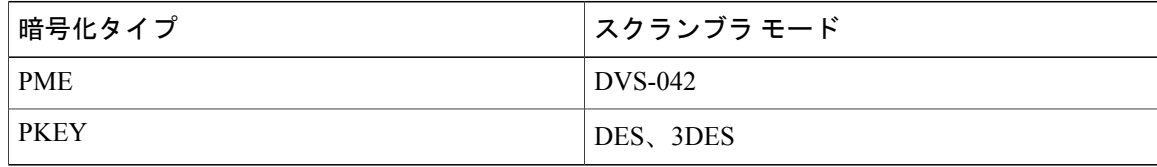

#### 暗号化設定の確認

ライン カードの暗号化タイプを確認するには、次の例のように、**show cable video encryption linecard** コマンドを使用します。

**show cable video encryption linecard 7/0**

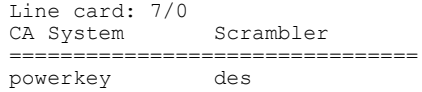

# <span id="page-2-0"></span>暗号化された仮想キャリア グループの設定

Cisco cBR-8 で暗号化されるセッションの場合、仮想キャリア グループ(VCG)を暗号化として 指定し、ライン カードを暗号化として設定する必要があります。このように設定することで、オ ペレータは暗号化をサポートするラインカードのキャリアを選択し、クリアセッションまたは事 前暗号化されたセッションのみサポートする他のキャリアを選択できます。暗号化された各キャ リアは、暗号化されたキャリア ライセンスを消費します。

GQI プロトコルを使用して設定されている論理エッジ デバイス(LED)で使用される VCG の場 合、各 RF キャリアに出力ポート番号を割り当てる必要があります。セッションベースの操作を サポートするためには、Generic QAM Interface(GQI)プロトコルを使用して LED を設定する必 要があります。

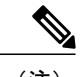

(注) PowerKEY VoD の場合、セッションベースの操作を指定する必要があります。

VCG を設定するには、次の手順を実行します。

**configure terminal cable video virtual-carrier-group** *vcg-name* **rf-channel** *channel range* **tsid** *tsid range* **output-port-number** *port num range* **virtual-edge-input** *ip-address* **[vrf]** *vrf name* **input-port-number** *number* **encrypt exit**

## <span id="page-2-1"></span>暗号化された仮想キャリア グループの設定の確認

暗号化されたVCGの設定を確認するには、次の例のように、**show cable video virtual-carrier-group name** コマンドを使用します。

**show cable video virtual-carrier-group name** *vod-grp*

# サービス配布グループとバインドの設定

サービス配布グループ (SDG) は1つ以上の RF ポートのグループで、ビデオ サービスで使用さ れる物理スロット/ベイ/ポートを定義します。SDGを設定すると、VCGをSDGにバインドできま

す。バインドすることで、VCG に定義されているキャリアが SDG にリストされている物理ポー トに接続されます。バインド後、仮想エッジ入力(VEI)のパスがRFポートにマップされます。

SDG とバインドを設定するには、次の手順を実行します。

**configure terminal cable video service-distribution-group** *sdg name* **id** *sdg number* **onid** *onid for port* **rf-port integrated-cable** *slot/bay/port* **exit bind-vcg vcg** *vcg-name* **sdg** *sdg-name* **end**

## <span id="page-3-0"></span>論理エッジ デバイスと **GQI** プロトコルの設定

Cisco cBR-8 の PowerKEY VoD 機能は、加入者がセットトップ ボックスで視聴を選択する VoD コ ンテンツに応じてビデオ セッションを作成する外部の Session Resource Manager(SRM)の指示に 従います。PowerKEY VoD をサポートするためには、GQI プロトコルをサポートする論理エッジ デバイス (LED) を Cisco cBR-8 に設定する必要があります。

LED は GQI プロトコルを使用して外部の SRM と通信するため、LED は GQI プロトコルを使用し て設定されます。GQIプロトコルは、このLEDによって所有されているキャリアのセッションの 作成と削除をサポートします。

ヒント

シャーシの MAC アドレスを取得するには、次のコマンドを使用します。

Router#**show diag all eeprom detail | include MAC** Chassis MAC Address : 54a2.740e.2000 MAC Address block size : 1024

シャーシの MAC を基準として使い最下位の数字を増分、LED ごとに固有識別子(MAC アド レス)を付与します。この数字はGQIサーバに対して一意である必要があり、真のMACアド レスとは実際には関連しません。したがって、数字は無意味ですが、一意である必要がありま す。

論理エッジ デバイスと GQI プロトコルを設定するには、次の手順を実行します。

**configure terminal cable video logical-edge-device** *led name* **id** *led number* **protocol gqi mgmt-ip** *management ip address* **mac-address** *mac address from this chassis range* **server** *ip address of srm* **virtual-edge-input-ip** *ip addr for content* **[vrf]** *vrf name* **input-port-number** *num* **vcg** *virtual edge qam name (may be multiple vcgs in an LED)* **active** *n* **end**

## <span id="page-4-0"></span>**PowerKEY VoD** の設定確認

PowerKEY暗号化VoD LEDは、ラインカード上の暗号化タイプ、VCG、SDGのバインディング、 および GQI プロトコルによる LED の設定が完了した後にアクティブになり、外部 SRM デバイス と通信します。

論理エッジデバイスの設定を確認するには、次の例に示すように**showcable video logical-edge-device name** *led name* コマンド(または) **show cable video logical-edge-device id** *led number* コマンドを使 用します。

#### **show cable video logical-edge-device name** *pkvodled*

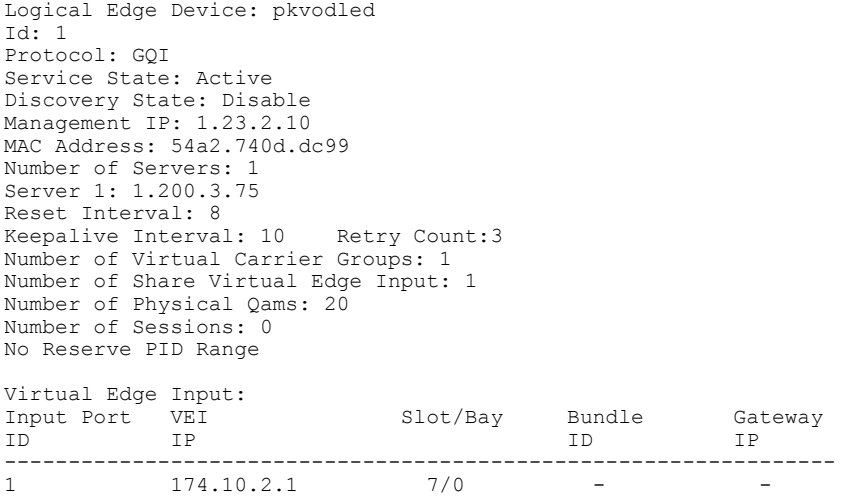

次の点を確認します。

- LEDのサービス状態はアクティブである必要があり、他のフィールドは設定された値と同じ である必要があります。
- リモート SRM への接続が表示される必要があります。これにより、SRM への有効なネット ワーク接続が存在することを確認できます。
- **show cable video gqi connections** コマンドを実行します。次に、SRM への接続が確立されて いない場合の出力例を示します。

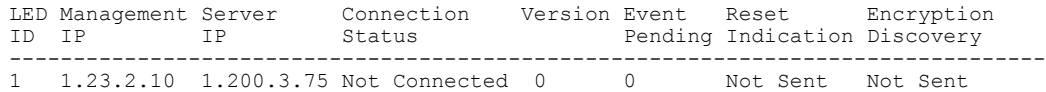

次に、SRM への接続が確立されている場合の出力例を示します。

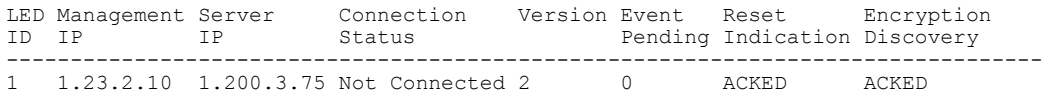

接続が確立されると、SRM は、LED のキャリア上に暗号化されたセッションを作成できま す。

• 暗号化されたセッションを表示するには、次の例に示すように **show cable video session logical-edge-device id** *led name***summary** コマンドを使用します。

**show cable video session logical-edge-device id** *1***summary**

Video Session Summary:

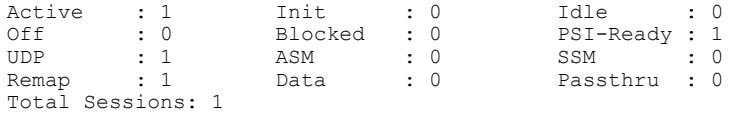

• LED全体、特定のポート、またはラインカードに関して、個別のセッション情報を表示でき ます。session-id または session-name を指定することにより、単一のセッションの詳細情報を 表示できます。LED上のすべてのセッションを表示するには、次の例に示すように**showcable video session logical-edge-device name** *led name* コマンドを使用します。

**show cable video session logical-edge-device name** *pkvodled* Total Sessions = 1

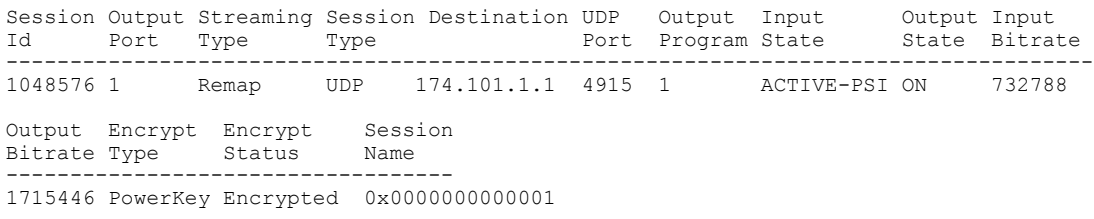

セッションが暗号化されており、正しく送信されている場合、上記の例のようにセッション が表示されます。入力状態は「ACTIVE-PSI」になります。出力状態は「ON」になります。 PowerKEY暗号化セッションの場合、暗号化タイプは「PowerKey」になり、暗号化ステータ スは「Encrypted」になります。

セッションが非暗号化セッションとして作成されている場合は、暗号化タイプが「CLEAR」 になり、暗号化ステータスが「-」になります。

GQI 接続が接続された状態ではない場合やセッションが適切な状態ではない場合は、接続の トラブルシューティングを行ってください。詳細については、[トラブルシューティングのヒ](#page-5-0) [ント](#page-5-0), (6 ページ)を参照してください。

## <span id="page-5-0"></span>トラブルシューティングのヒント

### **GQI** 接続

GQI 接続に関する問題は、外部 SRM デバイスの問題や Cisco cBR-8 の設定の問題などの、ネット ワーク上の問題が原因で発生する可能性があります。前者の問題はこのドキュメントで扱いませ んが、Cisco cBR-8 の設定を確認するには、管理インターフェイス ポートが適切に設定されてお り、(シャットダウン状態ではなく)アクティブである必要があります。

### セッション入力状態

• セッションの入力状態が「OFF」 (または「ACTIVE PSI」以外の状態) の場合、問題はCisco cBR-8 でのコンテンツ受信に関係しています。ヘッドエンド ネットワーク内のどこかに問題 があるか、ビデオ ストリーミング デバイスに問題がある可能性があります。LED で指定さ れている仮想エッジ入力アドレスは、ストリーミング デバイスが使用する宛先 IP アドレス と一致する必要があります。

LED を表示するには、次のコマンドを使用します。

**show cable video logical-edge-device id** *led number*

•仮想エッジ入力(VEI)が出力に表示されます。ストリーミングデバイスを調べて、宛先 IP アドレスが適切な VEI と一致していることを確認します。さらに、次のコマンドを使用し て、ストリーマからのビデオ コンテンツの UDP ポートが Cisco cBR-8 のセッション表示に示 される UDP ポートと一致するかどうかを確認します。

**show cable video session logical-edge-device id** *led number*

• VEIアドレスがルーティングされるTenGigabitEthernetポートは、シャットダウン状態ではな い必要があります。適切なインターフェイスを確認するには、次のコマンドを使用します。

**show interface TenGigabitEthernet** *slot/bay/port*

### セッション出力状態

• セッションの入力状態が「Active-PSI」であり、出力状態が「OFF」ではない場合、問題は物 理ポート チャネル設定に関係しています。**show logical edge device** コマンドの出力には、す べてのキャリアとそれらの管理状態および動作状態も示されます。

キャリアとその状態を表示するには、次のコマンドを使用します。

#### **show cable video scg logical-edge-device id** *number*

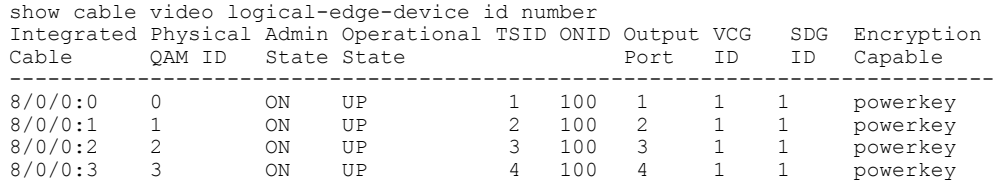

• セッションに対応する出力ポートに関して、管理状態が「ON」、動作状態が「UP」と表示 されない場合は、設定に問題があります。出力ポートの詳細情報を表示するには、次のコマ ンドを使用します。

**show cable video output-port** *output port number*

#### セッション暗号化ステータス

• 暗号化された GQI セッションの出力状態または暗号化ステータスが「Pending」の場合は、 セッションの PowerKEY 暗号化に問題があるか、セッションの暗号化が開始準備中である可 能性があります。まず、セッションが「Pending」から「Active」に移行していないことを確 認するために、セッション コマンドを数秒間にわたって実行する必要があります。状態が 「Pending」の場合は、暗号化に問題があります。

この問題をトラブルシューティングするために、オペレータは、このセッションに対応する スクランブリング制御グループ(SCG)を確認できます。セッション表示のセッション ID により、次のコマンドを使用して SCG ID を確認できます。

**show cable video scg logical-edge-device id***led number*

LED 1 has 8137 SCGs on 128 carriers

SCG ID Session ID LED TSID ONID ------------------------------------------ 68157683 1048819 1 1 100 1048820

セッションの SCG ID を確認するには、次のコマンドを使用します。

**show cable video scg logical-edge-device id** *led number* | **inc** *session id*

68157684 1048820 1 1 100

SCG セッション情報を確認するには、次のコマンドを使用します。

**show cable video scg id** *SCG id*

SCGid: 68157684 Status: SUCCESS TSID: 1<br>ONID: 100 ONID: Nominal CP: 550

「Status」が「SUCCESS」と表示されない場合は、Cisco cBR-8 と SRM の間の暗号化キー交 換に問題があります。

# <span id="page-7-0"></span>設定例

このセクションでは、PowerKEY VoD 機能の設定例を示します。

# 例:ライン カードでの暗号化タイプの設定

次に、管理 IP インターフェイスを作成する例を示します。

**configure terminal cable video encryption linecard** *7/0* **ca-system** *powerkey* **scrambler** *des* **exit**

# 例:暗号化された仮想キャリア グループの設定

次に、64 ~ 158 の QAM チャネルを設定する例を示します。VCG がサービス配布グループに正常 にバインドされると、これらのチャネルの暗号化が可能になります。これらの QAM キャリアで

作成されたセッションは、ライン カードにインストールされているスクランブラを使用して暗号 化されます。

**configure terminal cable video virtual-carrier-group** *vod-group* **rf-channel** *64-158* **tsid** *64-158* **output-port-number** *64-158* **virtual-edge-input-ip***14.1.1.1* **input-port-number** *1* **virtual-edge-input-ip***14.2.1.1* **vrf** *Video-VOD-Vrf***input-port-number** *2* **encrypt exit**

# 例:サービス配布グループとバインドの設定

次に、サービス配布グループとバインドを設定する例を示します。

**configure terminal cable video logical-edge-device** *pkvodled* **id** *1* **protocol gqi mgmt-ip** *1.20.2.10* **mac-address** *54ab.6409.dc99* **server** *1.200.3.75* **virtual-edge-input-ip** *174.10.2.1* **input-port-number** *1* **virtual-edge-input-ip** *174.11.2.1* **vrf** *Video-VOD-Vrf***input-port-number** *2* **vcg** *vod-grp* **active** *n* **end**

# <span id="page-8-0"></span>**PowerKEY VOD** の機能情報

Cisco Feature Navigator を使用すると、プラットフォームおよびソフトウェア イメージのサポート 情報を検索できます。Cisco Feature Navigator を使用すると、ソフトウェア イメージがサポートす る特定のソフトウェアリリース、フィーチャセット、またはプラットフォームを確認できます。 Cisco Feature Navigator には、<http://www.cisco.com/go/cfn> からアクセスします。[Cisco.com](http://www.cisco.com/) のアカウ ントは必要ありません。

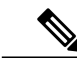

(注)

次の表は、特定のソフトウェア リリース トレインで各機能のサポートが導入されたときのソ フトウェア リリースのみを示しています。その機能は、特に断りがない限り、それ以降の一 連のソフトウェア リリースでもサポートされます。

 $\mathbf l$ 

T

## 表 **2**:**PowerKEY VOD** の機能情報

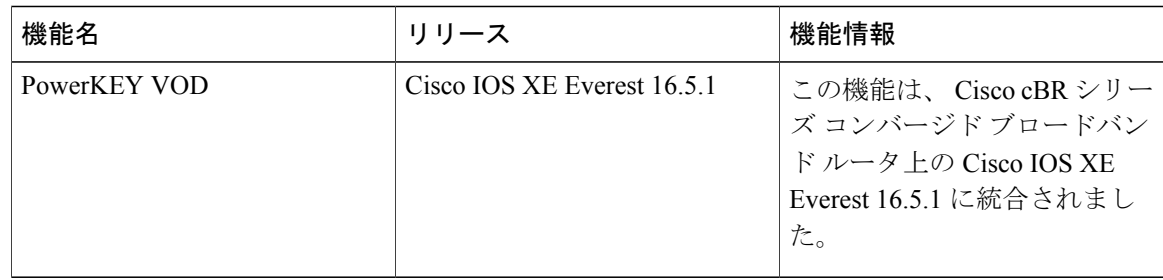

**■ Cisco IOS XE Everest 16.5.1 用シスコ コンバージド ブロードバンド ルータのビデオ コンフィギュレー** ション ガイド